## **Absence**

- 1. Go to MY.
- 2. Select ABSENCE to create a new absence request.

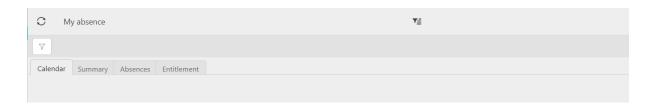

3. Calendar: This captures and marks both days booked off and days available. It also highlights days pending authorisation.

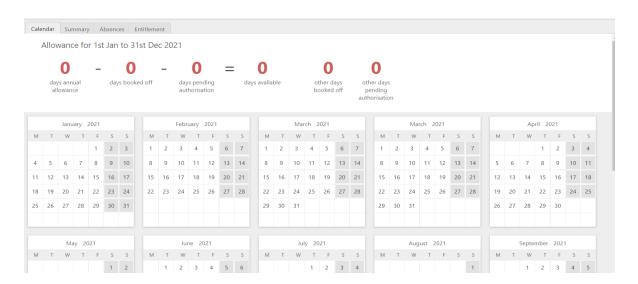

• Below is a typical example and track absence record showing available entitlement.

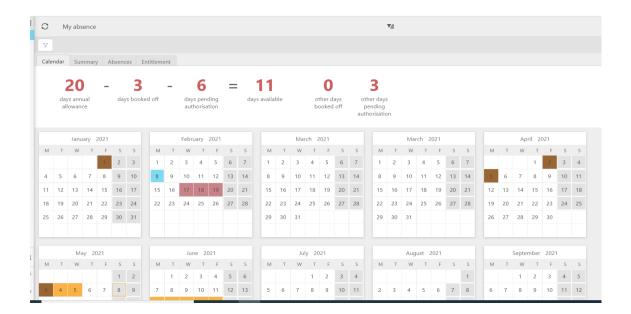

4. Summary: This summarises the absences record within a period

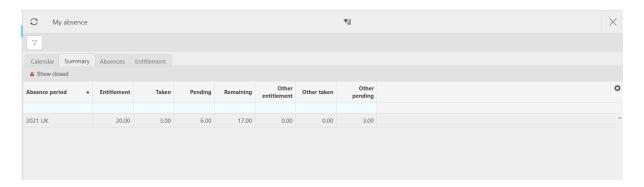

- 5. Entitlement: This section allows to input holiday entitlement available to resource.
- 6. Absence: Select and use the appropriate option to describe absence type (as shown below)

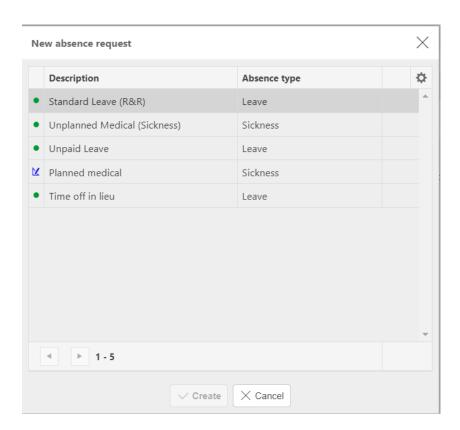

7. Enter the absence details – date and reason.

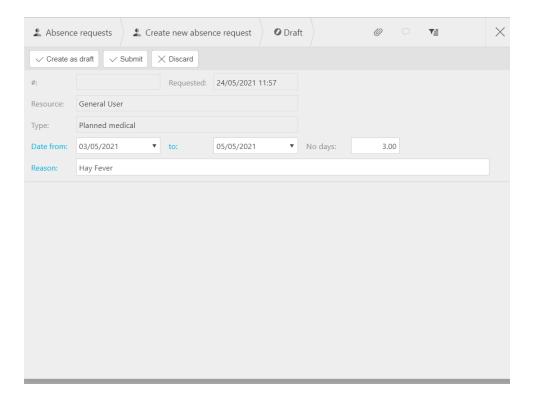

8. Then click submit.